1. Click on "Create An Applicant Account"

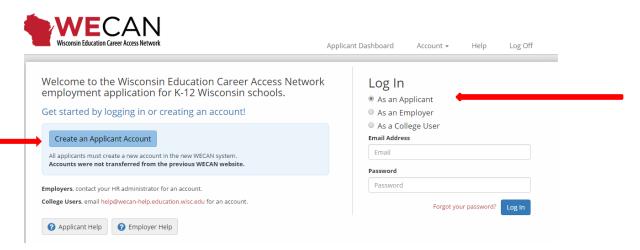

- 2. Complete all of the required fields. And follow all prompts.
- Once you have a confirmed account, log back in (as an applicant) and select the top box: Assistant/Aide. Then click SAVE

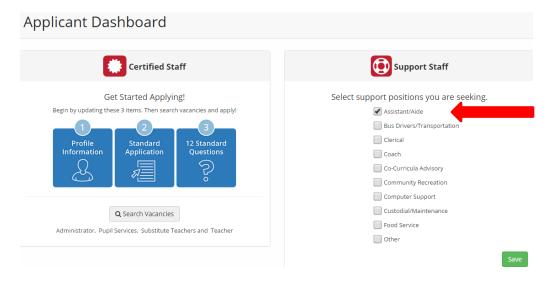

4. Be sure to complete #1: Profile Information

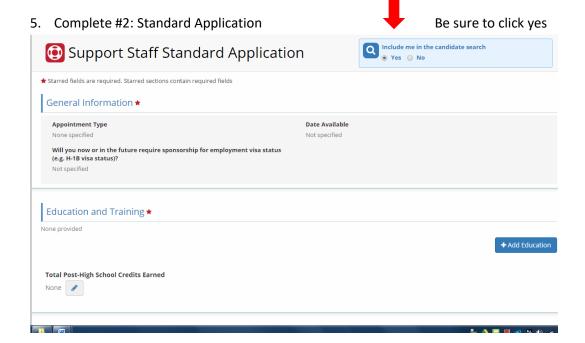

6. Once done, click read Authorization. Next, click "Search Vacancies".

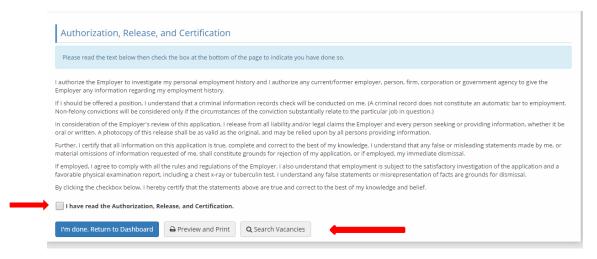

7. Fill in the following information:

Vacancy ID: Use the number that is on the Stoughton Area School District Summer EXCEL web site (if applicable).

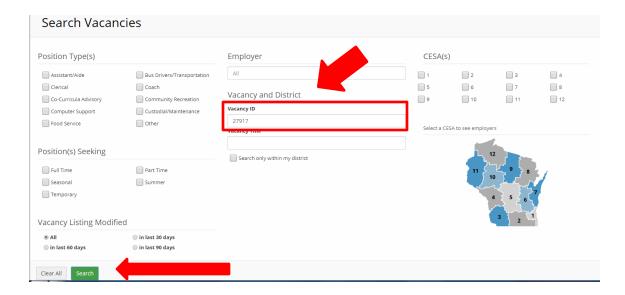

- 8. Click on Search
- 9. The position you are looking for will pop up. There should be a green box at the top, just under the title, that says **APPLY**. Click on the apply button. Your application will be submitted.

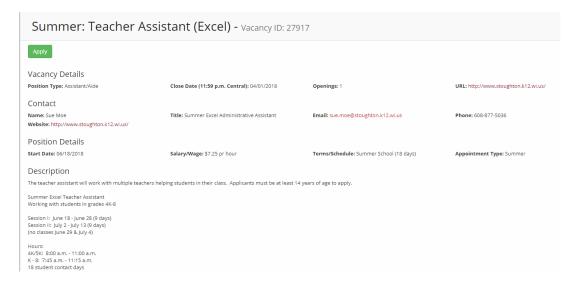

10. If the system requires you to complete the Question Sets #3, please respond with brief, honest answers. If the system does not require you to complete them, do not.

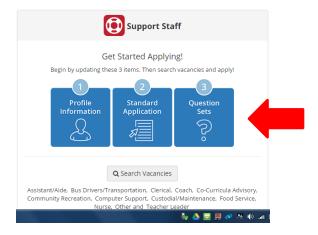

11. There is also a step-by-step guide under the help section on the account page.